# PhoneCrypt Desktop

Phone Encryption Software

# **PhoneCrypt Manual**

Mobile phone encryption for Windows Platforms

http:// www. securstar.com info@securstar.com

© 2009 by SecurStar GmbH, all rights reserved

| Introduction                                      | 03 |
|---------------------------------------------------|----|
| 1.1 Basic Requirements                            | 04 |
| 1.2 Installing PhoneCrypt Desktop                 | 04 |
| 1.3 Removing PhoneCrypt Desktop                   | 12 |
| 2. Configuration                                  | 12 |
| 2.1 Configuring your language                     | 12 |
| 2.2 Configuring your account and network server   | 13 |
| 2.3 Configuring the Audio                         | 14 |
| 2.4 Configuring the Sound                         | 16 |
| 2.5 Configuring the Chat                          | 17 |
| 2.6 Configuring the Advanced Options and Security | 18 |
| 3. Using PhoneCrypt                               | 20 |
| 3.1 Logging into your account                     | 20 |
| 3.2 Add and Remove users                          | 22 |
| 3.3 Making a call                                 | 23 |
| 3.4 Sending files                                 | 25 |
| 3.5 The View menu                                 | 27 |
| 3.6 Changing Passwords                            | 28 |
| 3.7 About PhoneCrypt Desktop                      | 29 |

#### Introduction

Congratulations for acquiring PhoneCrypt and assuring the confidentiality of your communication!

PhoneCrypt is the best and the most advanced voice encryption solution available on the market nowadays, as it assures total privacy and security to mobile phones, using the most powerful encryption algorithms, protecting the conversation against the most sophisticated interception attempts used by spies, competitors, investigators, phone companies, military or governmental organs, etc.

PhoneCrypt allows a secure communication between you and your business partners, friends and relatives, assuring the confidentiality of your conversations, working with powerful protection mechanism based in 4096 bits RSA and 256 bits AES military grade encryption.

PhoneCrypt can be installed on any Windows based machine. The software works using your internet connection, to its best performance it is recommended that you have a good connection speed.

Next, you will find some orientations to use PhoneCrypt and its Menu in a practical and efficient way.

#### 1. Installation

#### 1.1 Basic Requirements

To install your PhoneCrypt Desktop you need:

- Windows XP/Vista /Windows 7 or 8
- 1.0 GHz Processor
- 256 MB RAM memory
- 5.3 MB free space on disk

#### 1.2 Installing PhoneCrypt Desktop

To install your PhoneCrypt Desktop you need to extract the setup file if zipped, and run the setup. On this first screen, select the language of the setup and click on OK.

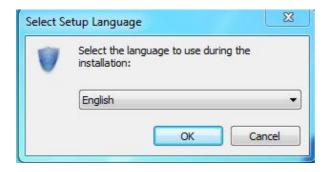

On this screen you can see the PhoneCrypt Desktop version which will be installed, click on Next

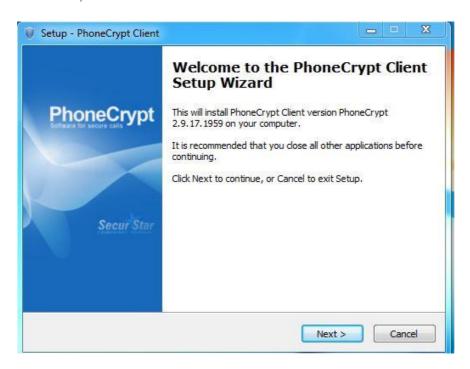

On this screen, choose the path to install PhoneCrypt and select next:

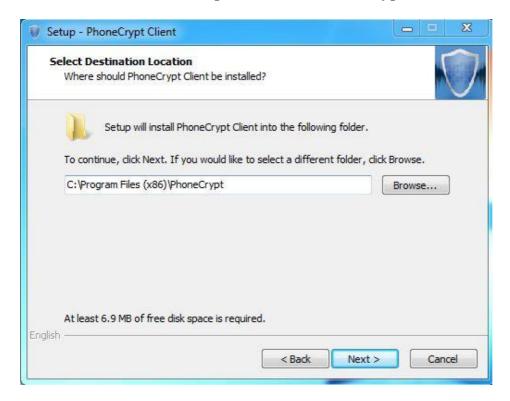

Now select the Start Menu folder entry for PhoneCrypt and click on Next.

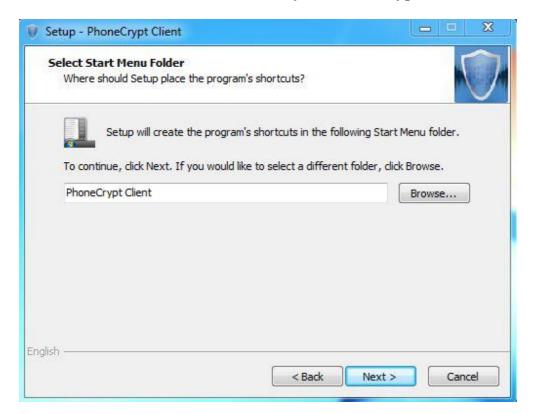

#### On this screen choose the components to install and click on Next

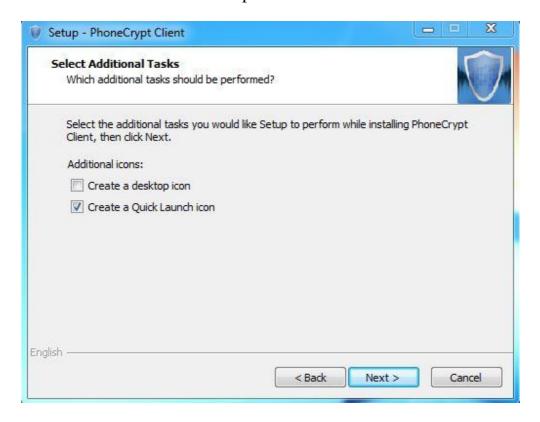

Now click on Install to proceed with the installation:

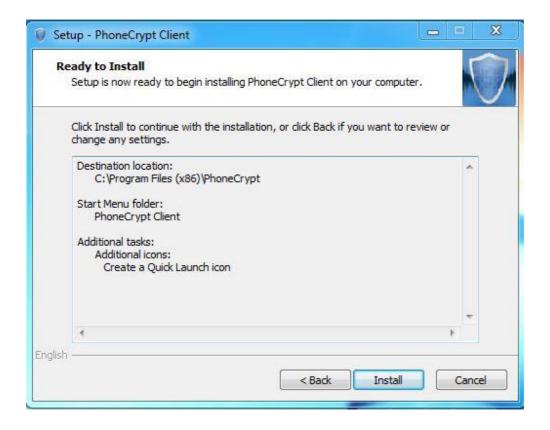

On this screen you need to either create a new account (if you don't have one), or enter your current account details:

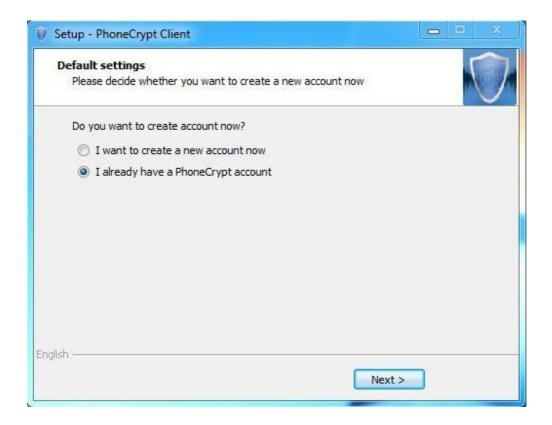

If you chose to create a new account, you will need to fill out the form below:

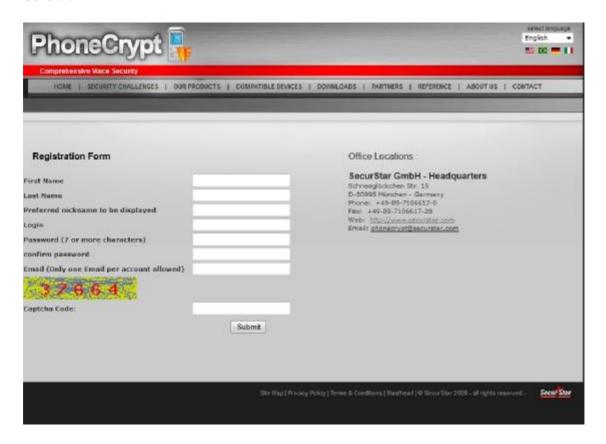

After you fill everything out and submit it you will receive a confirmation email for the account activation. Click the link in the email and shortly you will receive your account details.

If you choose "I already have a PhoneCrypt account", you will have to enter the details you already have and click on Next.

You can also choose "Skip" to enter the account details later.

Finish the installation.

#### 1.3 Removing PhoneCrypt Desktop

To remove PhoneCrypt Desktop go to the Start menu of Windows, Control Panel- Uninstall a program, and on the PhoneCrypt client menu select Uninstall.

Click on uninstall to proceed, and after the uninstallation is done click on close.

## 2. Configuration

#### 2.1 Configuring your language

To choose your language on the SoftPhone go to the File menu and select between the available languages, as the screen below shows:

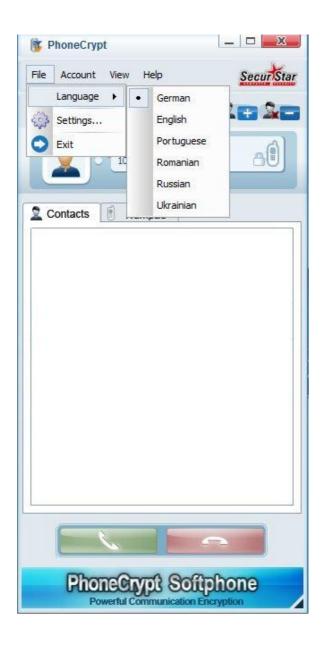

### 2.2 Configuring your Account and Network Server

To configure your username and password, go to File- Settings-Account and type in your login details and click on Save.

To setup the server, go to File- Settings- Server and make sure the server name hspes.net:8000 is entered and Save the settings.

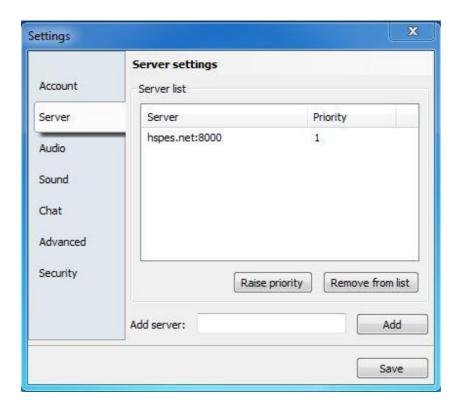

# 2.3 Configuring the Audio

To configure the audio settings of your PhoneCrypt go to the File menu and select Settings. Now click on the audio section, which will open the window below:

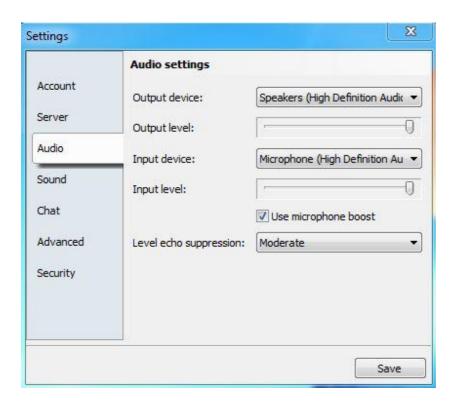

On this screen select the input and output devices that you will use with PhoneCrypt Desktop, by clicking the combo box, and adjust the level of your devices. Now click on the "save" button.

#### 2.4 Configuring the Sound

You can choose the sounds to ring on each specific event of PhoneCrypt Desktop, to customize your sounds click on File, go to Settings and select the Sound area, which will open the window below:

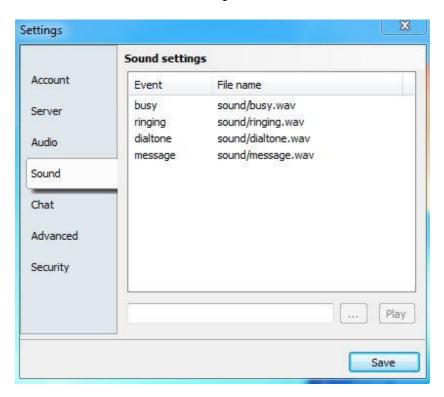

You can choose other .wav files to play in these events, so feel free to create your own files.

# 2.5 Configuring the Chat

To configure your chat options, go to File-Settings-Chat and customize the settings to your liking, as shown below:

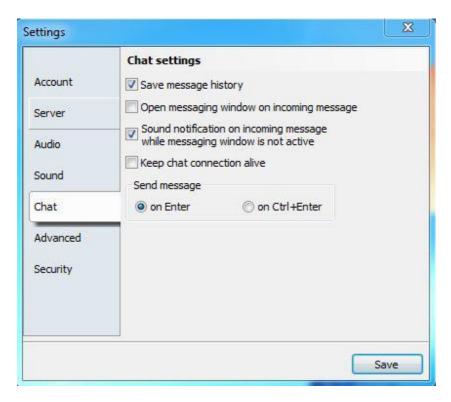

#### 2.6. Configuring the Advanced Options and Security

In order to configure these options go to File-Settings-Advanced and chose how the application will start, login, update etc.:

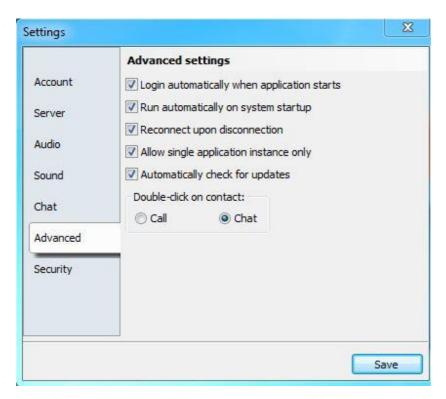

**Login automatically when application starts:** With this option checked, each time you start PhoneCrypt Desktop it will automatically log you to the previously configured account.

**Run automatically on system startup:** Marking this option will make Windows start PhoneCrypt Desktop every time your OS is loaded.

**Reconnect upon disconnection:** This option will make PhoneCrypt Desktop reconnect each time it disconnects due to network issues.

**Allow single application instance only:** Un-checking this option enables you to open various PhoneCrypt Desktop instances, enabling you to use several accounts at a time.

**Automatically check for updates:** Checking this option will make sure that each time a new version is released the software will prompt you to download the latest one.

**Double-click on contact:** By double-clicking on a contact you can select what action will be taken, either call the contact you clicked on or open up the chat window.

Going to File-Settings-Security will allow you to set up a master password for the application. By default no master password is set up, but you can check the box "Use master password" and create a new password.

# 3. Using PhoneCrypt Desktop

### 3.1 Logging into your account

To login your account, you just need to click on the Account Menu and press the online button

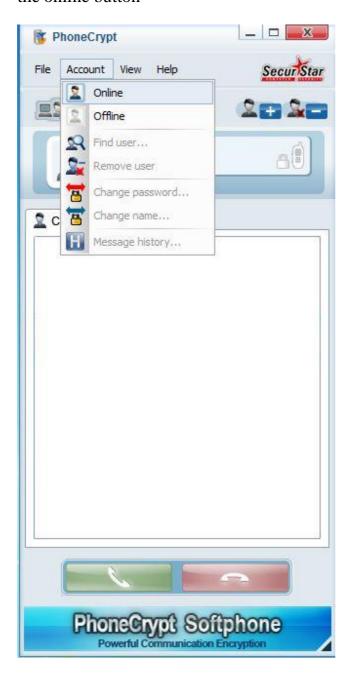

This will bring up your contacts list, which will look like the following screen:

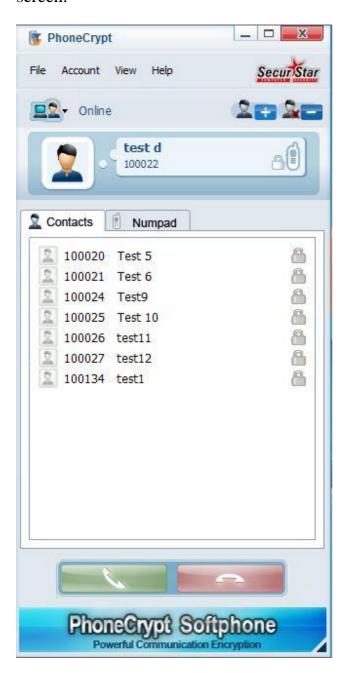

On this screen you can see the status of your contacts, which will show online when the padlock and the icon of the user are active.

You can also see the UID and the name of the user (the UID can be used to make a call through the Numpad)

To logout your account, click on the Accounts menu and select the Offline button.

#### 3.2 Adding and removing users

On the accounts menu you will also have the option to add and remove a user from your list. To add a user, click on Accounts Menu – Find User

To search for a user to add, type his name and press the Search Button. Now select the target user from the search and click the Add button. This will add the user to your list.

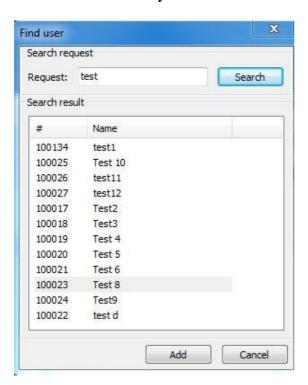

To remove a user, select it from your contacts list, and on the account menu select and click on the remove user option.

#### 3.3 Making a call

To be able to make a call you have to be Online on your PhoneCrypt Desktop and your contact online as well.

On the main screen of PhoneCrypt Desktop, choose in your list the name of the person with whom you wish to talk to(the status of the person needs to be "online", which means the padlock will be yellow) and click on the green telephone icon at the bottom on the screen. Another option is to start the call double clicking your online contact.

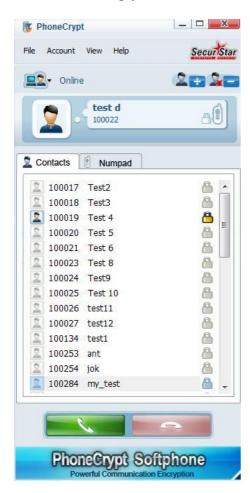

Once the call is started, PhoneCrypt will create a safe point-to-point connection, directly with the other user.

During the conversation, you will see on the screen a security code. It shows you the unique conversation ID; this ID must be the same for both sides that are communicating, as this assures there is no "Man-In-the-Middle" attack happening.

Please, tell the security code number to the other person and be sure this person has the same number appearing on his/her PhoneCrypt Desktop display.

If the security code number of the other person is different from the one that appears on your display, the communication might be not secure and a "Man-In-the-Middle" attack might be happening. Please, hang up and take the appropriate measures against it.

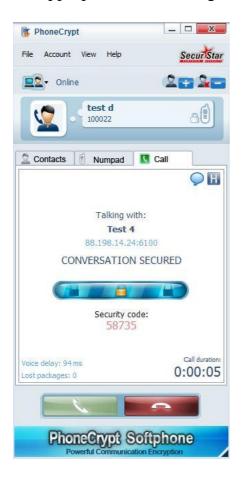

To finish a call, just click on Hang-up (Red Button).

# 3.4 Sending files

In order to send encrypted files to your conversation partner, open up a message windows and click on the "Send File" icon from the bottom left corner.

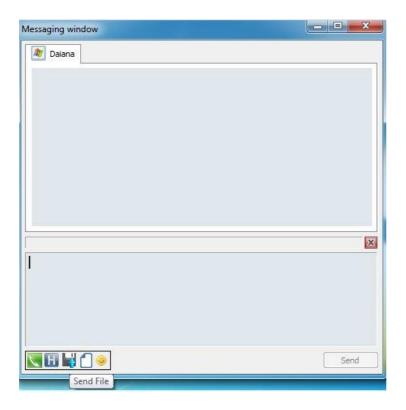

Select your file from the desired location and click on "Send".

Note that you can also drag and drop files into the message window.

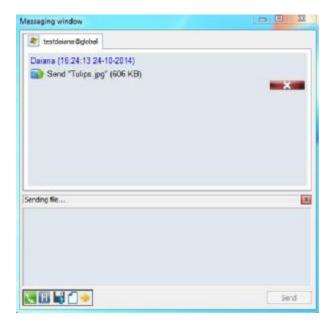

The other party will see the incoming file transfer that can be accepted by clicking on the green check button.

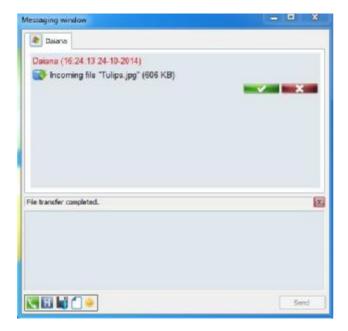

Once the transfer has completed you have a choice between opening the file or the folder location in which the file has been saved.

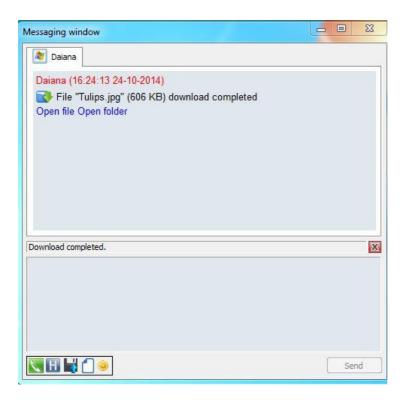

#### 3.5 The View Menu

On PhoneCrypt Desktop you have the View menu to adjust it according to your needs. Clicking the View menu will bring up some options.

Here you will have the options to sort the user by id, name or status. Also you can choose the option to hide or show the offline users of your list and choose to fit the window size to the default size.

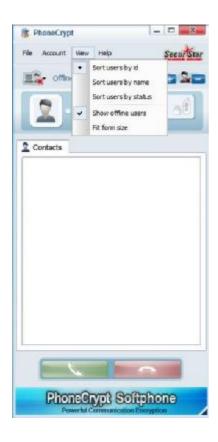

# 3.6 Changing Passwords

On PhoneCrypt Desktop you can change your account password at any time. To do that, access the Account menu and select Change Password to bring up the following window:

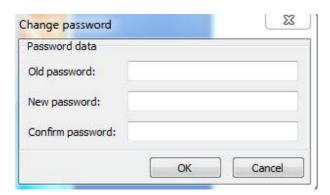

On this screen input your old password, the new password you want to use and confirm the new password on the below field, that done click on OK to confirm the change.

### 3.7 About PhoneCrypt Desktop

Clicking on the menu Help and on the About option will bring up the information about the version of your software.

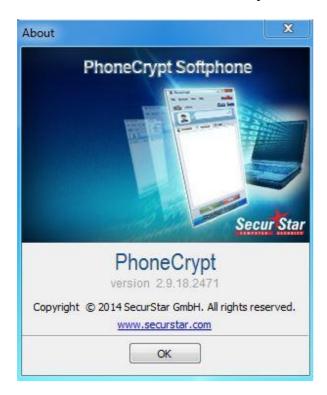

You can also check for updates manually in the Help section.